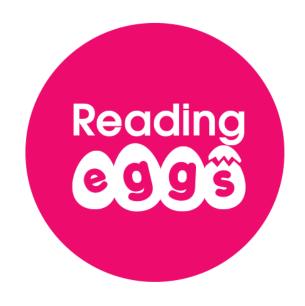

Reading Eggs and Reading Eggspress Subscription Coordinator User Guide

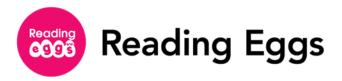

## **Table of Contents**

| Eggspress                                                                                         | 2  |
|---------------------------------------------------------------------------------------------------|----|
| Roles and Permissions                                                                             | 2  |
| Reading Eggs App                                                                                  | 2  |
| Accessing Your Account                                                                            | 3  |
| Get Started with Your Account (No Free Trial)                                                     | 3  |
| Get Started with Your Account (Free Trial)                                                        | 4  |
| Sign in to Your Reading Eggs Account                                                              | 5  |
| Get Started                                                                                       | 6  |
| Your Homepage                                                                                     | 6  |
| Navigation Menu                                                                                   | 7  |
| Change Your User Role to Subscription Coordinator/Remove your Subscription Coordinator Privileges | 8  |
| Import Users                                                                                      | 9  |
| Add an Individual Student                                                                         | 9  |
| Import Multiple Students                                                                          | 10 |
| Import Teachers                                                                                   | 12 |
| Manage Classes                                                                                    | 14 |
| Create a Class                                                                                    | 14 |
| Manage Class Details                                                                              | 15 |
| Move Students into Your Class                                                                     | 17 |
| Remove Students from Your Class                                                                   | 18 |
| Start Your Students' Reading Journey                                                              | 19 |
| Placement Test                                                                                    |    |
| Demo Student Account                                                                              | 19 |

| Easy Login Feature                                | 20 |
|---------------------------------------------------|----|
| Have Your Students Complete the Placement Test    | 21 |
| Change a Student's Progress Level                 | 22 |
| Print Student Login Cards                         | 24 |
| Manage Student Accounts                           | 25 |
| Edit Student Accounts                             | 25 |
| Change Students' Grade                            | 27 |
| Class Options: Games and Playroom                 | 28 |
| Print Your Students' Certificates                 | 29 |
| Teacher Resources                                 | 30 |
| Preview Lessons                                   | 30 |
| Teacher Toolkit                                   | 33 |
| K-2 Resources                                     | 34 |
| 3-4 Resources                                     | 35 |
| 5-6 Resources                                     | 36 |
| Student Reports                                   | 37 |
| Access the Reporting Dashboard and School Reports | 37 |
| Reports for Reading Eggs                          | 39 |
| Reports for Reading Eggspress                     | 45 |
| Assigning Work to Students                        | 50 |
| Create Assignments                                | 50 |
| Assign Library Books                              | 53 |
| Reading Eggs Student Navigation                   | 55 |
| Reading Eggspress Student Navigation              | 59 |
| Encouraging Home Access                           | 62 |

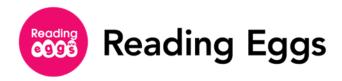

# **Overview: Reading Eggs and Reading Eggspress**

Your Reading Eggs subscription gives you access to two programs: Reading Eggs (for students in Pre-K through 2nd grade) and Reading Eggspress (for readers in 2nd through 6th grade).

Because these programs are housed within the same product, this user guide includes information and instructions for both Reading Eggs and Reading Eggspress. You can access both programs from your account.

## **Roles and Permissions**

Reading Eggs and Reading Eggspress has four types of users: building Subscription Coordinator, district Subscription Coordinator, teacher, and student.

- **District Subscription Coordinator**: responsible for the Reading Eggs account at the district level, has access to district-level reporting, and can transfer students and teachers between buildings.
- **Building Subscription Coordinators**: responsible for creating teacher and student users and managing their school's subscription. There is one Subscription Coordinator per subscription. In addition to managing their own class if they are a teacher, the Subscription Coordinator will also have access to the following functions:
  - View, edit, and delete teacher accounts
  - Invite teachers to join their school's subscription
  - View, edit, add, delete, and deactivate student accounts
  - Move students to different classes
  - View whole-school, class, and student progress reports
  - Print student login and password details
  - Reset student passwords individually and for a whole class
- **Teachers**: manage accounts, progress, and assignments for students in their class.

## **Reading Eggs App**

The Reading Eggs App is available on iPad and iPhone devices. The app is free to use with your subscription or free trial.

For iPad, download the free Reading Eggs Learn to Read app and use your account login details. For questions about the apps, please email <a href="mailto:apps@readingeggs.com">apps@readingeggs.com</a>.

Please note, the Reading Eggs App is only for students. It does not support teacher or Subscription Coordinator.

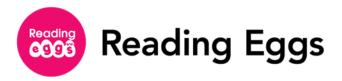

# **Accessing Your Account**

You have two options for signing up for a Reading Eggs account: you can sign up for a 4-week free trial or purchase a subscription. At the end of the free trial period, you can purchase a subscription and continue using your Reading Eggs account.

### **Get Started with Your Account (No Free Trial)**

Follow these instructions to begin using your new Reading Eggs subscription. These instructions are intended for new subscribers who did not have a free trial.

- 1. Go to <a href="http://app.readingeggs.com/teachers/signup">http://app.readingeggs.com/teachers/signup</a>
- 2. Fill out the form.
  - a. Enter your name, email address, and a password for your account.
  - b. Enter your school code and click **Get My Free Trial**. You should have received your school code in your welcome email. If you do not know your school code, contact Reading Eggs Support at 877.394.5410 or <a href="mailto:readingeggssupport@edmentum.com">readingeggssupport@edmentum.com</a>.
- 3. Once you receive a confirmation email, log into your Reading Eggs account using the credentials you created earlier.
- **4.** To see if you are signed up as the Subscription Coordinator, click **My Account** in the upper right corner of the screen. Scroll to the bottom of the page.
  - If you are the Subscription Coordinator, you will see an opt-out button.
  - If you are not the Subscription Coordinator, you will see a button to sign up as the Subscription Coordinator.
  - If neither button is visible, someone else in your school is the Subscription Coordinator. Contact the Reading Eggs Support Team if this needs to be changed.
- **5.** To get started using Reading Eggs and Reading Eggspress, see these sections of the user guide for further instructions:
  - Move Students into Your Class
  - Import Multiple Students
  - Demo Student Account
- Easy Login Feature
- Have Your Students Complete the Placement Test
- Teacher Resources

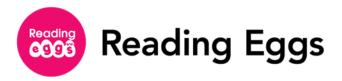

## **Get Started with Your Account (Free Trial)**

Follow these instructions to begin using your new Reading Eggs subscription. These instructions are intended for a subscription converted from a free trial. Because your current subscription has been converted from a trial, your username and account will remain the same; however, if you have not yet changed your system-generated password, the password has been reset in compliance with our internal control process. If your password has been reset, you will receive an email from Reading Eggs about resetting your password.

To begin using your Reading Eggs subscription:

- 1. Go to <a href="http://app.readingeggs.com/login">http://app.readingeggs.com/login</a>
- 2. To see if you are signed up as the Subscription Coordinator, click **My Account** in the upper right corner of the screen. Scroll to the bottom of the page.
  - If you are the Subscription Coordinator, you will see an opt-out button.
  - If you are not the Subscription Coordinator, you will see a button to sign up as the Subscription Coordinator.
  - If neither button is visible, someone else in your school is the Subscription Coordinator. Contact the Reading Eggs Support Team if this needs to be changed.
- **3.** To get started using Reading Eggs and Reading Eggspress, see these sections of the user guide for further instructions:
  - Move Students into Your Class
  - Import Multiple Students
  - Demo Student Account
  - Easy Login Feature
  - Have Your Students Complete the Placement Test
  - Teacher Resources

If you previously used your email address for a parent account, please use a different email address for your school.

Contact Support (877.394.5410 or <a href="mailto:readingeggssupport@edmentum.com">readingeggssupport@edmentum.com</a>) for assistance.

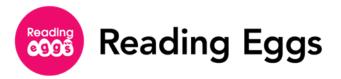

## Sign in to Your Reading Eggs Account

Follow these instructions to sign in to your Reading Eggs or Reading Eggspress account. Bookmark the Reading Eggs website to make accessing your account quick and easy: https://readingeggs.com/.

- 1. Go to the Reading Eggs website.
- 2. Click **Login** in the upper right corner of the screen.

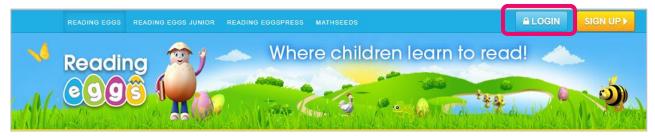

3. Fill in your login and password and click **Let me in**.

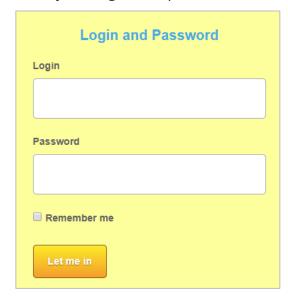

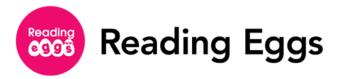

## **Get Started**

This section includes an overview of your homepage and the navigation menu and step-bystep instructions for essential tasks to get you started with Reading Eggs and Reading Eggspress.

## **Your Homepage**

When you sign into your account, you will land on your homepage. From your homepage, you can access both the Reading Eggs and Reading Eggspress programs and other important pages and resources. Additionally, messages about your account and details regarding enhancements will appear here.

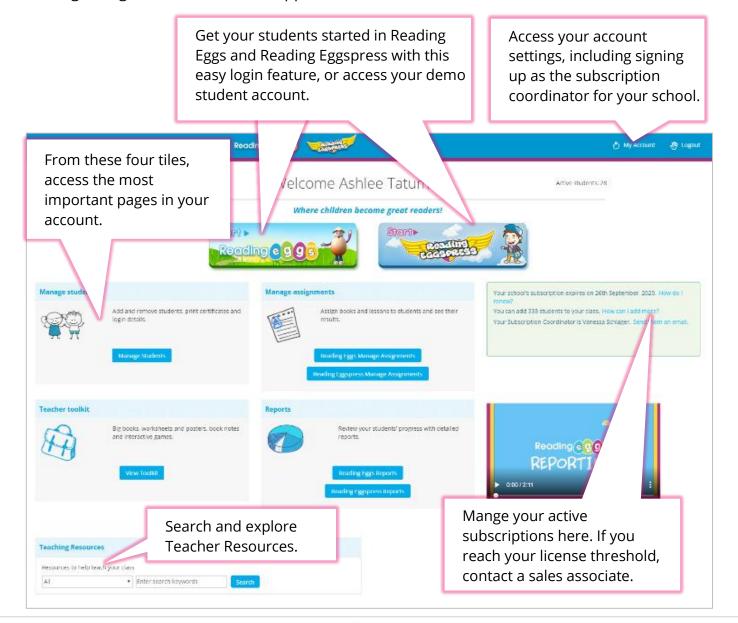

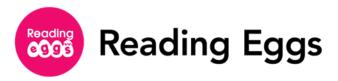

## **Navigation Menu**

On the left side of the homepage, you will find the navigation menu. While most of your pages are not specific to either program, the lessons, assignments, and reports sections are specific to each program. If you are having trouble assigning lessons to your students or finding your students' reports, make sure you are looking under the right program.

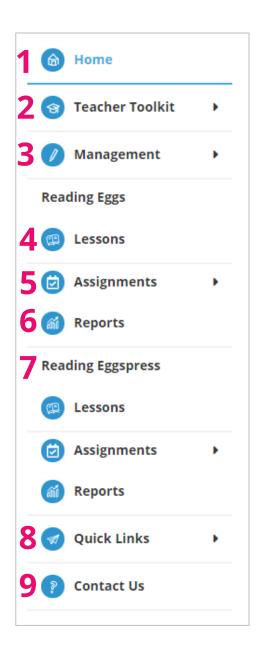

- 1. Click to return to the homepage from other pages in Reading Eggs.
- 2. Access teacher resources such as lesson plans, big books, and book notes.
- Create new classes and student accounts and manage your students, student progress and classes.
- **4.** Preview and manage lessons specifically for your students in Reading Eggs.
- 5. Create and manage assignments specifically for your students in Reading Eggs.
- **6.** Access reports specifically for your students in Reading Eggs.
- 7. Manage lessons, create assignments, and access reports specifically for the Reading Eggspress side of the program.
- 8. Access research, user guides, and tell others about Reading Eggs.
- **9.** Contact the Reading Eggs customer support team.

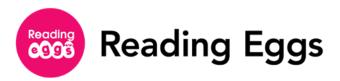

## Change Your User Role to Subscription Coordinator/Remove your Subscription Coordinator Privileges

The Subscription Coordinator is responsible for administrative functions for a school's subscription and can add and manage both student and teacher accounts. In addition, the Subscription Coordinator can access schoolwide reports for both Reading Eggs and Reading Eggspress. The Subscription Coordinator is also responsible for managing the school's Reading Eggs subscription renewal process.

Schools should decide on an individual to serve as the Subscription Coordinator. This person can be a teacher or school leader.

To change your user role to Subscription Coordinator, follow these instructions:

1. Click **My Account** in the top right corner of the screen.

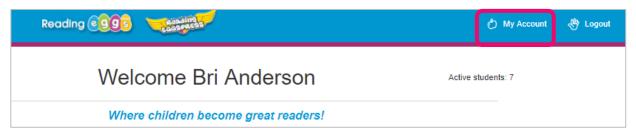

2. Scroll to the bottom of the page to find the Subscription Coordinator section.

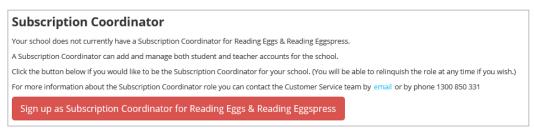

- 3. Click the **Sign up as a Subscription Coordinator** button. You are now the Subscription Coordinator for your school. You can remove yourself as the Subscription Coordinator at any time.
- To remove your Subscription Coordinator privileges, click the Remove my Subscription Coordinator privileges button.

Remove my Subscription Coordinator privileges

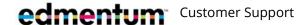

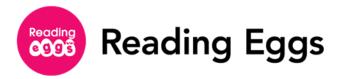

## **Import Users**

The Subscription Coordinator is responsible for uploading new users, both students and teachers. To prevent duplicating users, it is recommended that only the Subscription Coordinator upload new users. Always check the available students in your school's Reading Eggs account before adding a new student. Once students are created, teachers can add them to their classes, or you can move them into teachers' classes.

#### Add an Individual Student

You can add new students one at a time from the **Manage Students** page, but if you are uploading multiple users, the most effective method is to batch upload users from a file. Usernames and passwords are automatically generated. Contact Reading Eggs Support if your school has username requirements.

1. On the left navigation menu, click **Management.** Then select **Manage Students**.

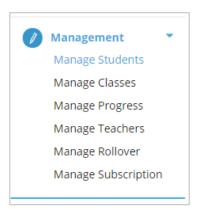

Complete the Add a new student form, select a class and grade level from the dropdown menu, and click Go.

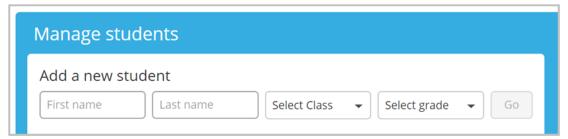

**3.** The student account will be created, and you will receive a message confirming that the student has been added to the indicated class.

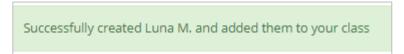

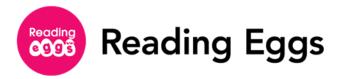

## **Import Multiple Students**

When you upload multiple students using a CSV, your students will be added to a new, auto-generated class. Once your upload is finished, you can easily change the name of the auto-generated class or move students into a new class using Move Students.

Usernames and passwords are automatically generated when users are created.

1. On the left navigation menu, click Management. Then click Manage Students.

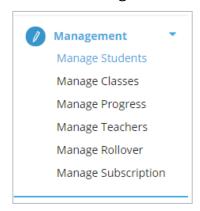

2. From the Manage Students menu, go to Import new students.

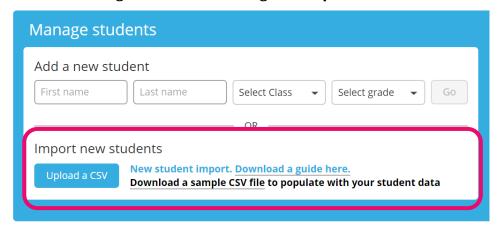

Download the sample CSV file and complete the file with your students' information.
 Save the file as a CSV. For additional assistance with importing your students via CSV, refer to the New student import guide on the Manage Students page.

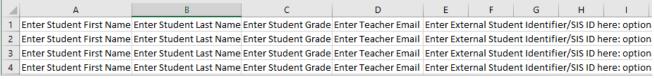

- 4. When the file is ready, click **Upload a CVS**.
- 5. Navigate to your file and click **Open**.

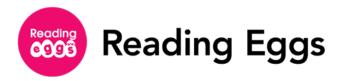

**6.** Click **Proceed with upload**. If there is an error, check your document to ensure the format is correct. You will receive an email when the upload is complete.

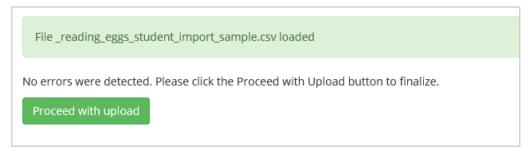

7. The new student accounts from the imported CSV will be in a class with a name based on the teacher name you input, product, and date and time of input. Teachers can change the name of their classess and Subscription Coordinators can change the name of any class in their school. See <a href="Manage Class Details">Manage Class Details</a>.

For assistance customizing usernames and passwords to match district requirements, contact Support (877.394.5410 or <a href="readingeggssupport@edmentum.com">readingeggssupport@edmentum.com</a>).

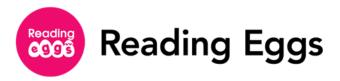

## **Import Teachers**

Just like new students, new teachers can be created one at a time or as a batch upload from a file.

Add an individual teacher:

1. Click Management and select Manage Teachers.

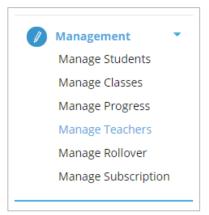

2. Under the Add Teachers to your school menu, go to Add a new Teacher.

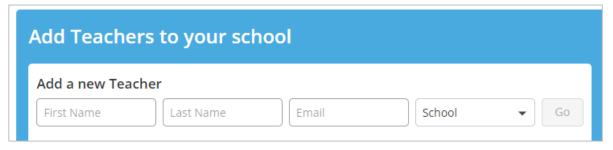

**3.** Enter the teacher's first name, last name and email. Then select a school from the drop-down menu and click **Go**.

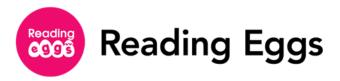

#### **Upload Multiple Teachers:**

1. Click Management and select Manage Teachers.

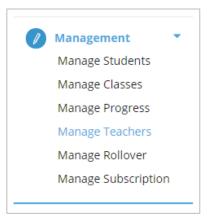

- 2. Under the **Add Teachers to your school** menu, **Download a sample CSV file** and complete the form with your teachers' information. When you have finished entering the information, be sure to save the file as a CSV.
- 3. Click **Upload a CSV**.

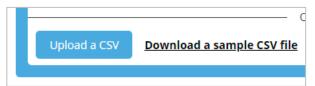

- 4. Navigate to your file and click **Open**.
- 5. If there are no errors, click **Proceed with Upload**. If your file contains errors, correct the errors in your file and reupload.

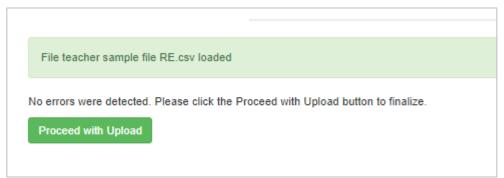

You will receive an email when your upload is complete.

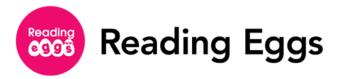

## **Manage Classes**

Now that you have your students added as users, from the **Manage Classes** page, found within the **Management** tab, you can create a new class, assign and remove teachers from an existing class, edit class details, and control your students' access to the Games Arcade and Playroom.

#### **Create a Class**

1. On the left navigation menu, click Management. Then click Manage Classes.

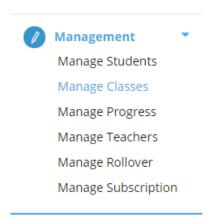

2. From the **Create classes menu**, enter the new class name and select a teacher from the drop-down menu.

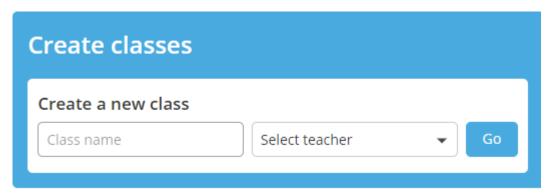

**3.** Click **Go**. You will receive a notification that the new class has been successfully created.

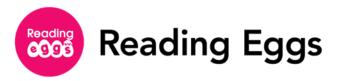

## **Manage Class Details**

As the school year goes on, it may be necessary to make various changes to the details of the classes you have created within your Reading Eggs account. Both Teachers and Subscription Coordinators have the ability to create classes and edit class details as needed.

- 1. To edit class deails, select your desired class from the **Manage Classes** menu. You can filter your view by teacher using the Show drop-down menu, or use the search bar.
- 2. Once you have found the class you wish to edit, click the **Edit** button on the right-hand side of the class name.

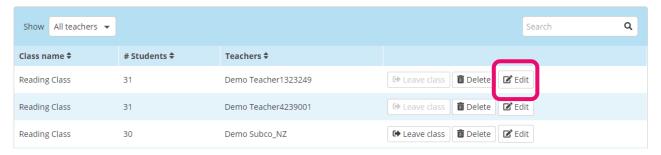

- 3. From the **Edit** area, you can preform the following actions:
  - **Edit class name**: Enter the new class name into the text box.
  - Add a teacher to a class: Select a teacher from the drop-down menu, then click Add.
  - **Remove a teacher from a class**: Click the trash can icon beside the name of the teacher you wish to remove from the class.
  - **Control Student Access to the Games/Playroom Areas:** *Toggle the button beneath each option to turn access ON or OFF.*

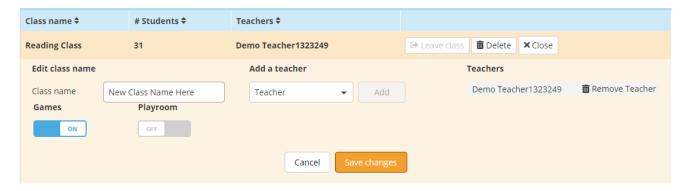

**4.** Once you are satisfied with your changes, click **Save Changes**. If you do not wish to save your changes, click **Cancel**.

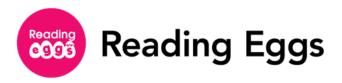

- **5.** To remove yourself from a class, click the **Leave class** button to the right of the class name you wish to leave.
  - If you are the only instructor in a class and wish to leave it, the class will be deleted. You can also delete a class by clicking the **Delete** button to the right of the class name.

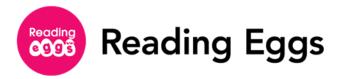

#### Move Students into Your Class

Students cannot access their accounts unless they are assigned to a teacher's class. You may need to move students into your class at the beginning of the school year. Some schools may choose to have the Subscription Coordinator rollover students at the end of each school year. If your school does this, you will receive an automated email when rollover is complete, and you can move your students into your class.

If your school does not have a Subscription Coordinator, you may need to upload your students. See <u>Add an Individual Student</u> or <u>Import Multiple Students</u> for instructions. To prevent duplication, always check with your school before uploading new students.

A student can be enrolled in multiple classes at one time. This feature gives teachers the flexibility to easily group students for reading groups, guided reading, assigning homework to different groups, or whatever classroom needs they see fit.

1. On the left navigation menu, click Management. Then click Manage Students.

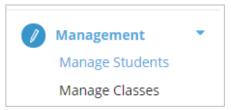

2. Click Move students.

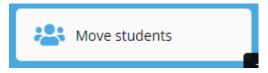

Select your students from the list.

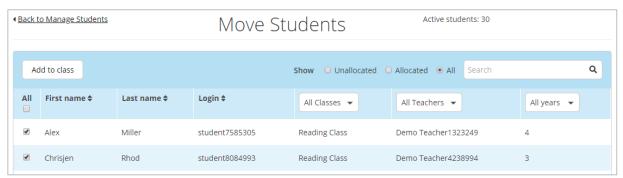

**4.** Click **Add to my class**. A pop-up will appear confirming the number of students you selected. Choose the class you wish to add the students to from the drop-down menu, then click **Add**. Your students will now appear in your class.

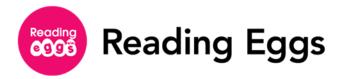

#### Remove Students from Your Class

As your students progress over the year, you might find yourself needing to remove students from certain groups or classes. Your school's Subscription Coordinator can use the Manage Rollover feature at the end of the year to remove all students from all classes and promote them to the next grade.

- 1. On the left navigation menu, click **Management**. Then click **Manage Students**.
- 2. Filter your table view by class by choosing from the **Show** drop-down menu. You will not be able to remove students otherwise.

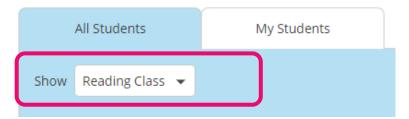

3. Once you have selected your desired class view, select the students you would like to remove from that class from the list.

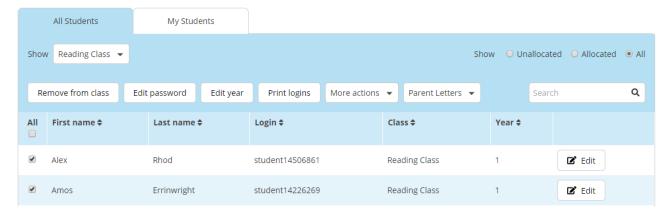

4. Click **Remove from class**. A menu will pop up confirming the number of students you have selected. From the drop-down menu, choose the class you wish to remove the student(s) from, then click **Remove**. Your student(s) will be removed from the selected class.

If a student is only enrolled in one class and then removed from that class, they will no longer be visible from the **Manage Student** menu. Students who are not enrolled in a class will be unable to access their account until they are added to one. You can find unallocated students by selecting Move students into your class on the Manage Students page.

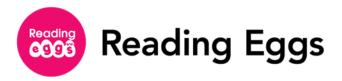

# Start Your Students' Reading Journey

Before your students can sign into their accounts and begin moving through their lesson maps, you must set up their accounts (see <u>Move Students into Your Class</u>). Next, you need to help them access their accounts. You can print student login cards, which contain each students' username and password, and distribute them. Or use the easy login feature.

#### **Placement Test**

The first time your students sign into their accounts, they will be prompted to take a placement test.

#### Reading Eggs –

- If your student has no reading skills, bypass the test and start them at level one.
- If students have some reading skills, instruct students to take the placement test.

  After three incorrect answers, the test automatically ends, and students receive their lesson placement and can begin working on lessons.

#### Reading Eggspress –

 Instruct students to take the placement test. After three incorrect answers, the test automatically ends, and students receive their lesson placement and can begin working on lessons.

We recommend reassessing students 1 to 3 times throughout the school year to ensure students are working at the appropriate level throughout the school year.

### **Demo Student Account**

In both programs, you can access a demo student account. With this account, all areas of the program are unlocked. Take time to familiarize yourself with each program and to help your students learn how to navigate in Reading Eggs or Reading Eggspress.

1. Sign into your account and select your program.

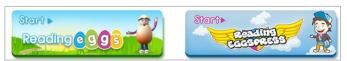

2. Select your demo student from the list of students.

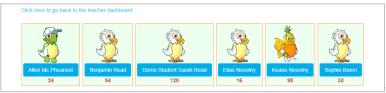

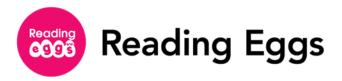

Use your demo student to help students learn how to navigate in their reading programs.

## **Easy Login Feature**

This feature is great for younger students and makes logging in easier for kids. You can log into your account and, using this feature, students have only to select their avatar to get into their accounts.

- 1. Log into your account.
- 2. Select either **Start Reading Eggs** or **Start Reading Eggspress**. This logs you out of your account.

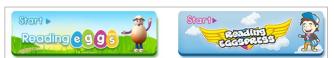

3. Select the student's account. The student can now take the placement test or continue working on their lessons.

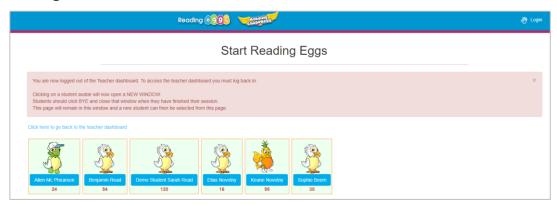

4. When the student is finished using their account, remind them to click **Bye** and close their browser tab to sign out of their account. The original tab with the Easy Login feature will still be open for the next student to use.

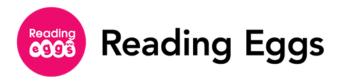

## **Have Your Students Complete the Placement Test**

The first time students sign into their accounts, they will need to complete a placement test. This placement test ensures each student begins their reading journey in the right spot.

**Best Practice:** To ensure students are working at the appropriate level throughout the year, assign the placement test every 9 to 12 weeks. You can reset the placement test from the Manage Progress menu.

- 1. Have students log into their accounts, either using their username and password, or by selecting their student card in the easy login feature.
- 2. For Reading Eggs:

Start Placement Test

Start at Lesson 1

- a. Your student can take a Placement Test, or
- b. If your student has no reading skills yet, they can start from the beginning of the program.
- 3. For Reading Eggspress: Have students click **My Lessons**.

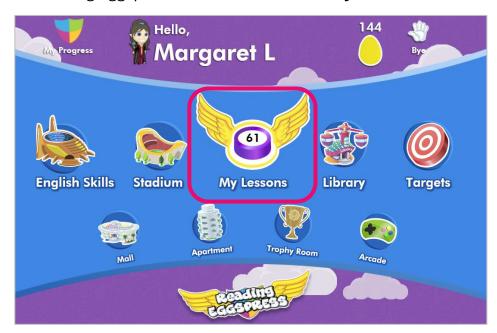

a. Students will now start their placement test.

For each placement test, students answer questions until they have a total of three incorrect answers. Upon completion, they are assigned a starting point in the sequential reading lessons to begin working through.

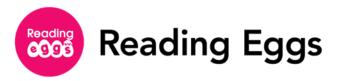

## **Change a Student's Progress Level**

You can manually change or override where a student is working in their reading lessons or reassign the placement test as needed.

From the **Manage Progress** area, you can edit the progress of one or more students in both Reading Eggs and Reading Eggspress.

 Click Manage Progress from the Management tab on the navigation menu. You can filter your view by class or search students individually.

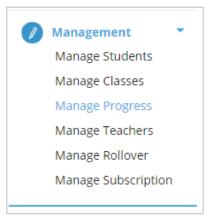

2. To edit an individual student's progress, select a student and click the **Edit** button to the right of the student's name.

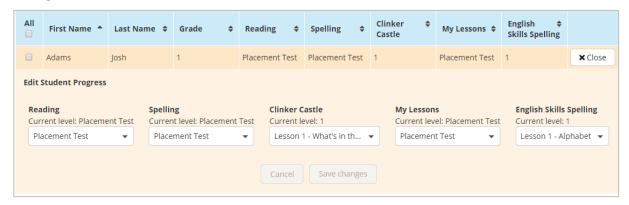

- a. Adjust the student's levels for each program area as needed by selecting from the drop-down menu under each field.
- b. Click Save Changes to confirm or Cancel to reject the edit.

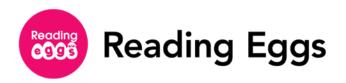

3. To edit progress for multiple student accounts, select the students you would like to edit by checking the box besides their name. If you would like to edit all students' progress, or all students in a particular class, use the drop-down menu to filter your view by class, then check the box next to **All**.

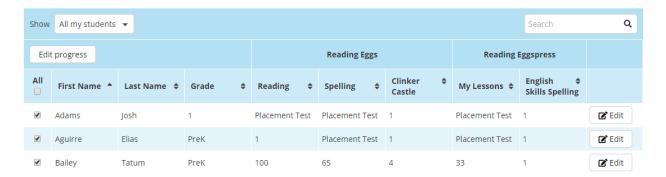

a. Click **Edit progress**. A Change Progress menu will pop up where you can select the program and area you would like to change for all your selected students.

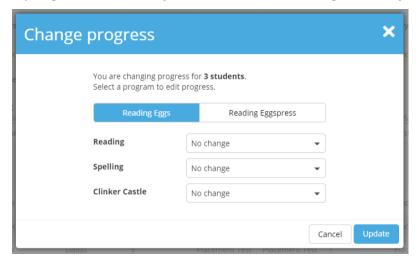

b. Click **Update** to save your changes or **Cancel** to reject the edit. You will receive a notification when the changes are complete.

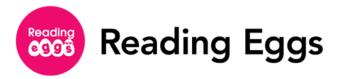

## **Print Student Login Cards**

Distribute login cards to your students at the beginning of the school year or post them in your classroom. Your students' usernames and passwords are automatically generated when their accounts are created. Instruct your students to keep their login cards in a safe location. If a student loses or forgets their login information, you can retrieve it for them through your account.

1. On the left navigation menu, click **Manage Students** under the **Management** tab.

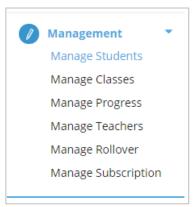

2. On the Manage Students menu, select the student or students you would like to print logins for. You can filter students by class or search them by name in the search bar.

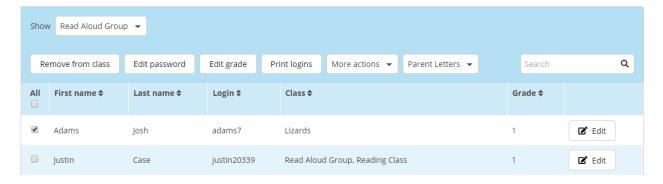

3. Once you have selected your students, click the **Print logins** button.

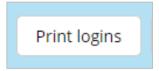

**4.** Print the login cards and distribute to your students.

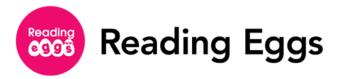

## **Manage Student Accounts**

In this section, you will learn how to edit student accounts, change student grade levels, enable or disable Arcade Games or the Playroom, and how to print certificates for your students.

#### **Edit Student Accounts**

You can edit the following attributes for student accounts:

- First name
- Last name
- Grade level
- Login
- Password
- External ID
- On the left navigation menu, click Manage Students from under the Management tab.

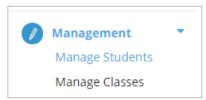

2. To manage an individual student, click the **Edit** button for the student account you want to edit.

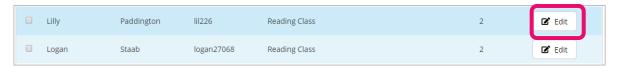

a. Edit the attributes as needed and click **Save Changes** when complete.

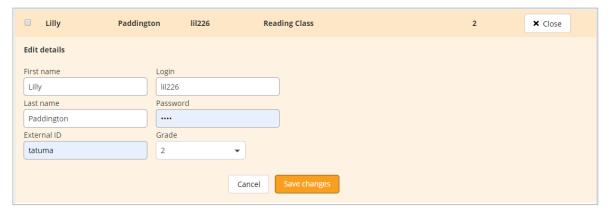

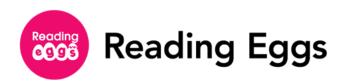

b. You can edit a student's grade or password, remove them from your class, print their login card, export their data or print parent letters by checking the box to the left of a student's name and selecting an action from the top menu.

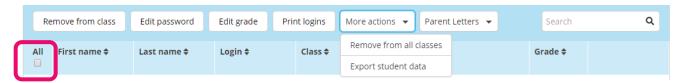

- **3.** To edit multiple student accounts, select students by checking the box to the left of their name. If you wish to select all the students in a certain group, you can filter your view by selecting a class from the drop-down menu, then select **All.** 
  - a. When multiple students are selected, you may only edit certain account details. To change the password, grade, print logins, remove selected student from all classes, export student data or print parent letters, select an action from the top menu.

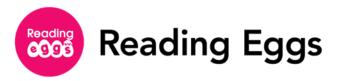

## **Change Students' Grade**

You can edit multiple students' grade level at a time. Use this feature at the end of the school year to advance student grade levels.

1. On the left navigation menu, click **Manage Students** from under the **Management** tab.

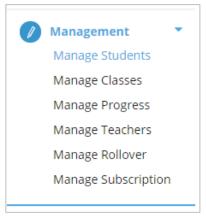

2. Select students. You can select all students or just certain students.

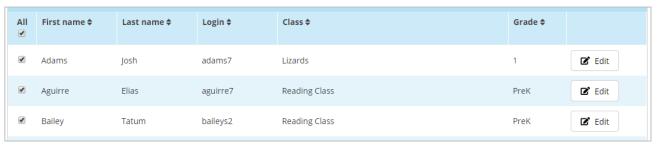

3. Click **Edit Grade** from the top menu.

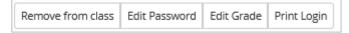

**4.** Select a grade from the drop-down menu and click **Update**. Your students' grades will be updated.

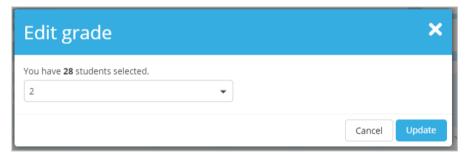

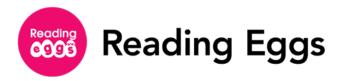

## **Class Options: Games and Playroom**

You can choose whether your students have access to Arcade Games and the Playroom. Arcade Games can be played when students earn enough Golden Eggs (the Reading Eggs and Reading Eggspress program currency). The Playroom is an area for very young students who need to master colors, shapes, and mouse skills before entering other program areas.

1. On the left navigation menu, click **Manage Classes** from under the **Management** tab.

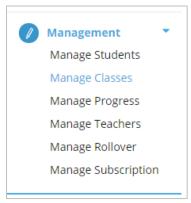

- 2. Click the **Edit** button beside the class you wish to control access for.
- 3. Toggle the button beside **Games** to enable or disable Arcade Games.
- 4. Toggle the button beside **Playroom** to enable or disable this feature.

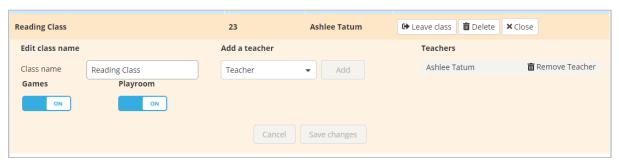

5. Click **Save changes** to save, or **Cancel** to reject the edit.

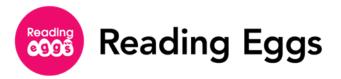

### **Print Your Students' Certificates**

Students earn certificates when they complete a Reading Map Level. Print your students' certificates to reward them for their hard work and achievement.

 On the left navigation menu, click Manage Students from under the Management tab.

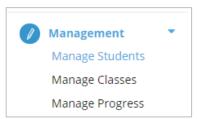

2. On the Manage Students page, select the Print Certificates tile.

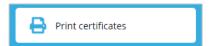

Select a student or students and click **Download Certificates**. The certificate will download as a PDF.

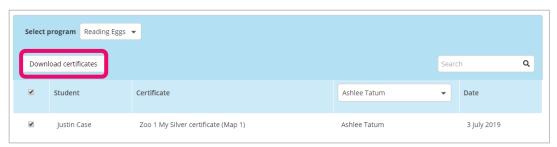

4. Click the **Print** icon on the PDF tool ribbon.

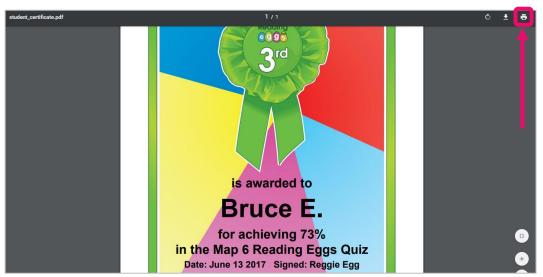

5. In the Print dialog box, click **Print**. The certificate will now print to your selected printer.

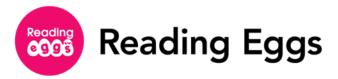

## **Teacher Resources**

Reading Eggs offers a variety of teacher resources. You can preview the lessons your students will be working on and access additional teaching materials, such as lesson plans, PowerPoint presentations, activities, worksheets, and posters.

### **Preview Lessons**

The **Preview Lessons** feature for both Reading Eggs and Reading Eggspress allows you to view lessons and access accompanying resources, such as worksheets and lesson plans.

1. Under the Reading Eggs or Reading Eggspress header, click **Lessons**.

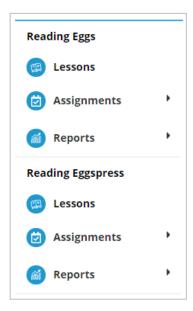

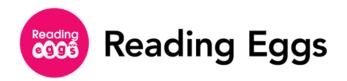

The **Reading Eggs Maps & Lessons** page appears. From this page, you can search and view lessons and resources from reading maps, Storylands, and the Skills Bank. A similar Reading Eggspress option shows reading and spelling lessons in a similar format.

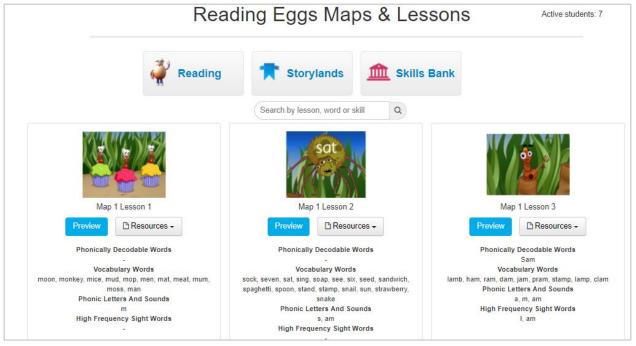

#### 2. Click Preview.

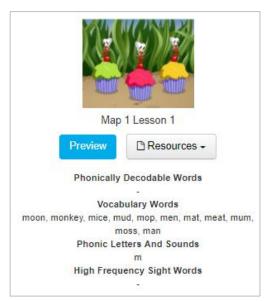

The lesson opens in your demo student account. Now you can preview the lesson as your students will experience it.

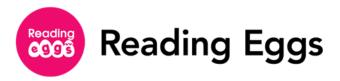

To exit the lesson preview:

a. Click the egg in the top left corner of the screen.

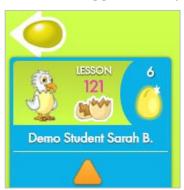

b. Click **Bye**. You will return to the Maps & Lessons page.

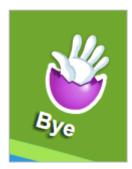

3. To access the resources for a lesson, click the **Resources** box under that lesson. For Reading Eggs, you'll have the choice of a Student, Teacher, or ELL Spanish Student PDF. In Reading Eggspress, you'll have the choice of a Student or Teacher PDF.

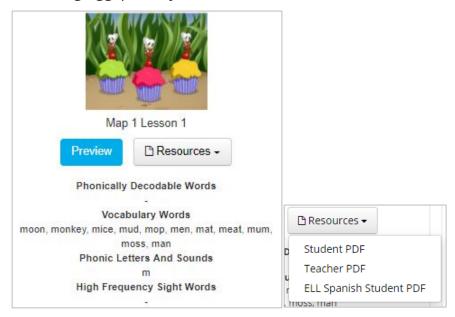

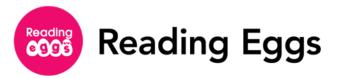

#### **Teacher Toolkit**

From the Teacher Toolkit area, you can access a range of additional resources including PowerPoint lessons, writing and handwriting exercises, classroom posters, printable worksheets, teaching notes, and more to support your instruction in both Reading Eggs and Reading Eggspress.

1. On the left navigation menu, click on **Teacher Toolkit** to expand the tab and explore Teaching Resources by grade level, projectable Big Books, and Book Notes.

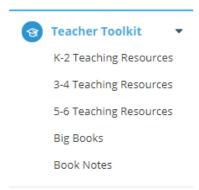

2. Teacher Resources can also be accessed using the Teacher Resources search bar located on your Educator Homepage.

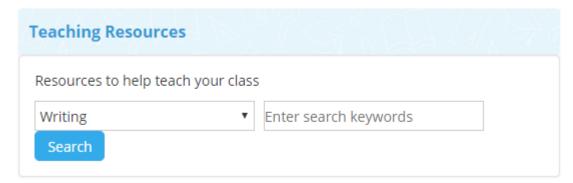

To use the search bar, select a resource type from the drop-down menu, then enter keywords into the search box.

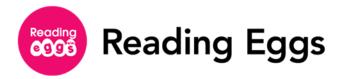

#### **K-2 Resources**

Resources are organized by concept and may include the following resource types:

- **Teacher Notes and Student Worksheets**: Perfect for printing, the spelling worksheets can accompany Skills Bank lessons. Other resources cover a multitude of literacy concepts.
- **Interactive Activities**: Perfect for projectors or Interactive Whiteboards, these resources contain activities for every letter of the alphabet, along with Classroom Spelling activities, such as dot to dot and songs.
- **PowerPoint Lessons**: PowerPoint lessons can be used to introduce a new topic.
- **Targeting English Textbook**: You can access this textbook for lower elementary students through your Reading Eggs account.
- **Targeting Resources**: Designed to be used on Interactive Whiteboards, these resources cover a variety of skills.
- **Posters**: You can print posters and place around your classroom.

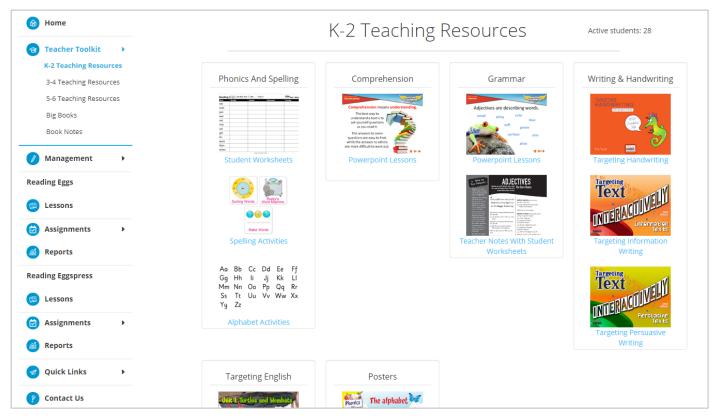

**Customer Support** 

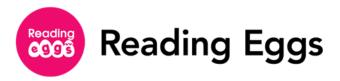

#### 3-4 Resources

Resources are organized by concept and may include the following resource types:

- **PowerPoint Lessons**: PowerPoint lessons can be used to introduce a new topic.
- **Teacher Notes and Student Worksheets**: Perfect for printing, these resources offer different text types with scaffolds for different audiences and purposes, like poetry, advertisements, and exposition.
- **Targeting Resources**: Designed to be used on Interactive Whiteboards, these resources cover a variety of skills.
- **Targeting English Textbook**: You can access this textbook for lower elementary students through your Reading Eggs account.

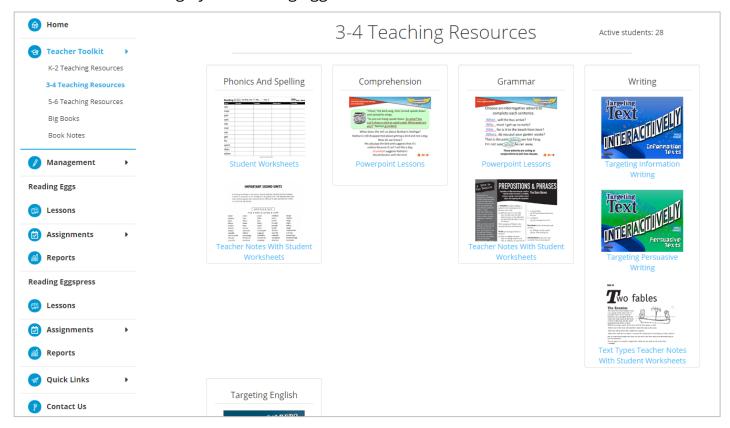

**Customer Support** 

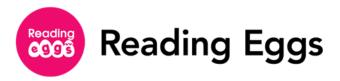

#### 5-6 Resources

Resources are organized by concept and may include the following resource types:

- **PowerPoint Lessons**: PowerPoint lessons can be used to introduce a new topic.
- **Teacher Notes and Student Worksheets**: Perfect for printing, these resources offer different text types with scaffolds for different audiences and purposes, like autobiography, brochure, and television transcript.
- **Targeting Resources**: Designed to be used on Interactive Whiteboards, these resources cover a variety of skills.
- **Targeting English Textbook**: You can access this textbook for lower elementary students through your Reading Eggs account.

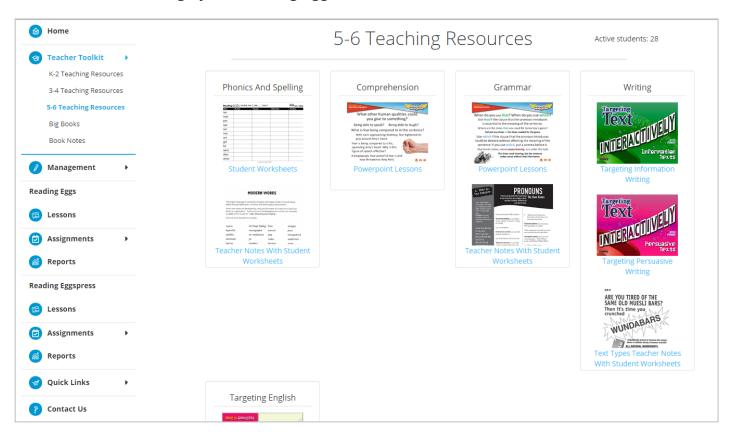

**Customer Support** 

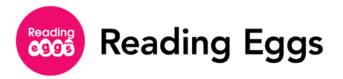

# **Student Reports**

In Reading Eggs Reports, you can access a valuable class data hub that uses charts, graphs, and interactive views. It is simple to track and monitor your students' progress as they complete lessons and end-of-map quizzes. You have the option of viewing your students' data as a class or as an individual student.

# **Access the Reporting Dashboard and School Reports**

On the left navigation menu, select Reports under the Reading Eggs or Reading
 Eggspress header to view reports for the respective program. The Reports drop down
 menu will appear.

The Reading Dashboard provides an overview of your students' progress, including total usage over time and total number of each activity type completed per month in either Reading Eggs or Reading Eggspress.

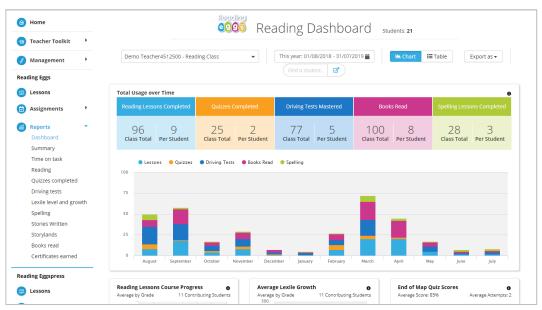

2. Use the options bar to filter the reports dashboard view.

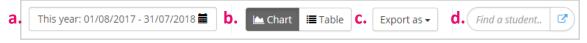

- a. Change the date range.
- b. Select to view the data as a chart or table.
- **C.** Export or print the current view.
- d. Search by student name.
- 3. Scroll down the page to view reports tiles.

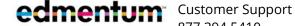

**4.** Click a tile to view the report.

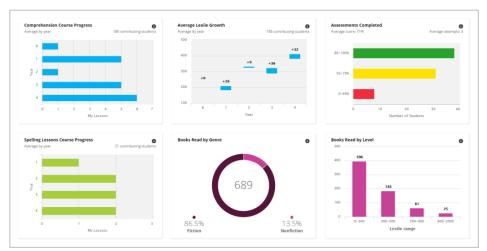

**5.** After clicking a tile, scroll down the page to view in-depth details for each student.

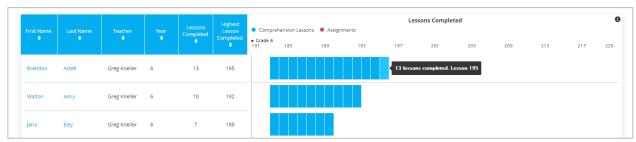

An individual student results section displays graphs illustrating how the student is doing in specific areas within Reading Eggs or Reading Eggspress.

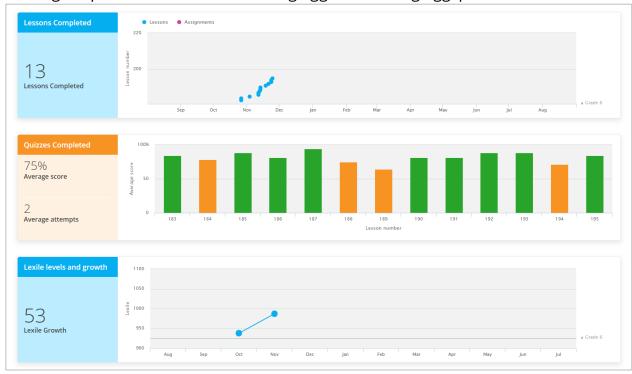

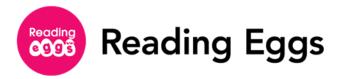

# **Reports for Reading Eggs**

In addition to the Dashboard, there are a variety of in-depth reports available within Reading Eggs. Below you will find a list of all available reports with an accompanying image and description.

■ **Summary Report:** Provides a snapshot of your student's Reading Eggs program usage by bringing together core reporting metrics into a single report: total time in program, total lessons completed, and Lexile growth.

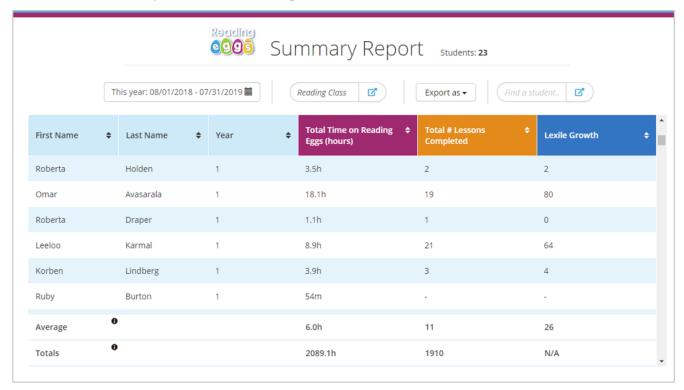

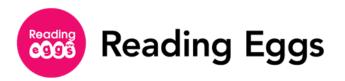

■ **Time on Task**: Average time in program and number of sessions. Students are timed out after 5 minutes of inactivity.

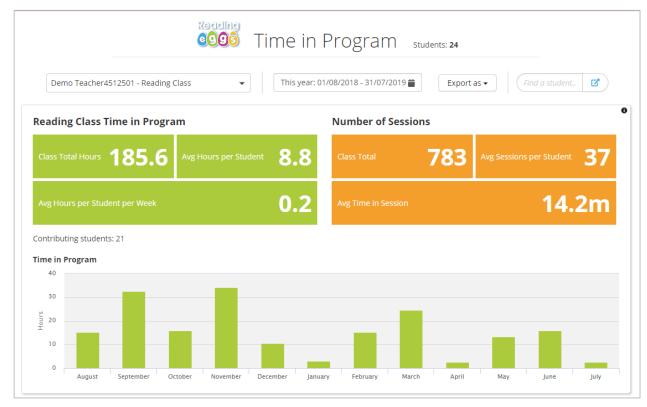

Reading Lessons Course Progress: Average number of reading lessons completed by contributing students.

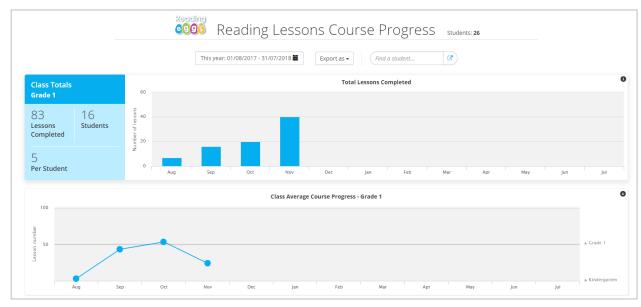

**Customer Support** 

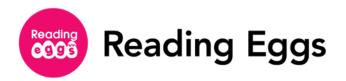

■ **End of Map Quiz Scores**: Total number of students who had an average end-of-map quiz score within each scoring band.

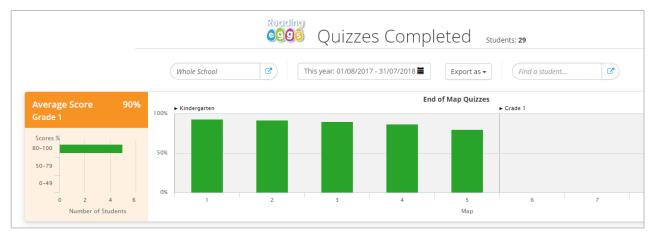

Quizzes Completed: Number of quizzes completed, and average score earned by class.

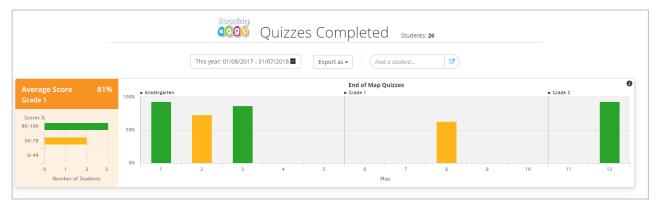

■ **Driving Tests**: Driving tests completed by skill.

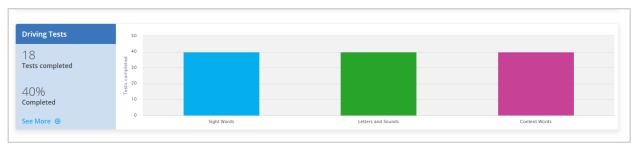

**Customer Support** 

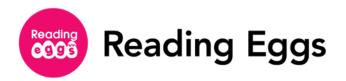

**Lexile Level and Growth**: Average Lexile gain by contributing students. Average Lexile gain is the difference between the average Lexile for the highest lesson completed and the average Lexile for the lowest lesson completed.

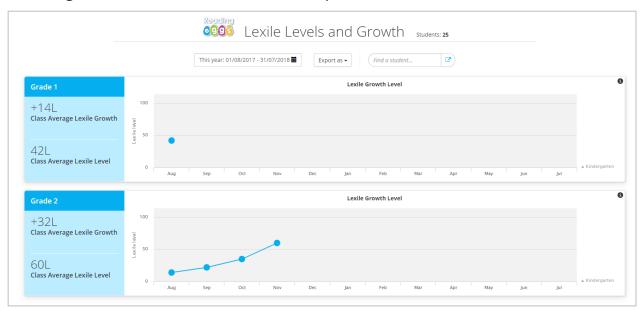

**Spelling**: Average number of spelling lessons completed by contributing students.

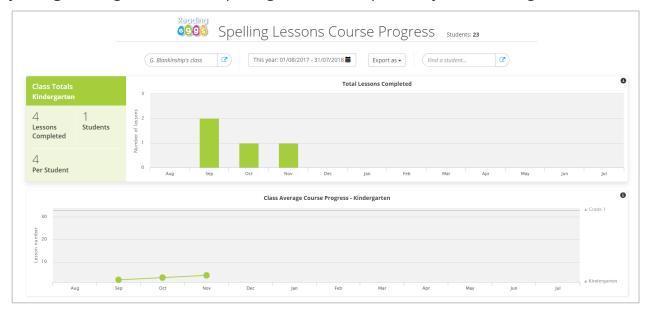

Stories Written: Total number of stories written by contributing students.

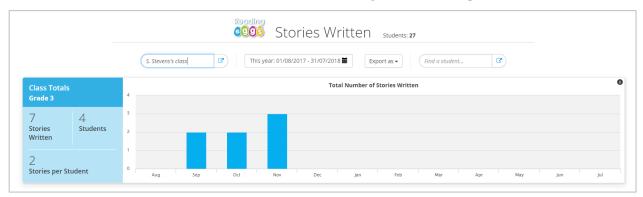

**Storylands**: Number of Storylands lessons completed, and average score earned.

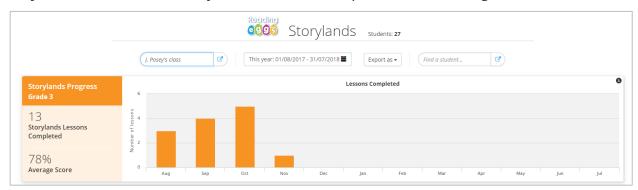

■ **Books Read**: Total number of books read in the program, separated by fiction and nonfiction.

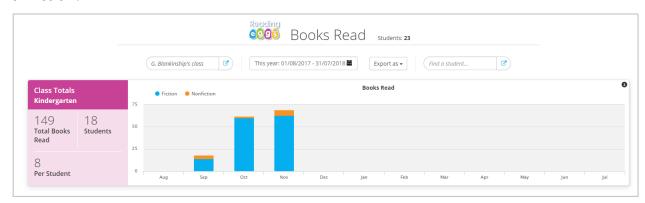

**Customer Support** 

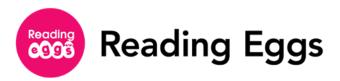

- **Certificates Earned**: Total number of certificates earned by contributing students. Students receive a certificate based on the number of correctly answered questions on end-of-map quizzes:
  - Gold: 14-15 questions answered correctly
  - Silver: 12-13 questions answered correctly
  - Bronze: 11 questions answered correctly

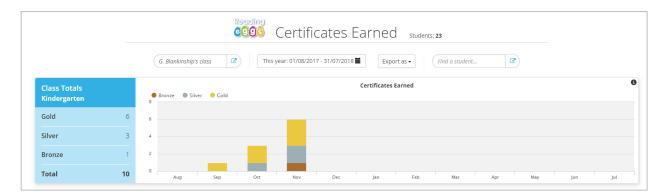

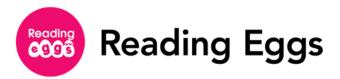

# **Reports for Reading Eggspress**

Below you will find a list of all available reports with an accompanying image and description.

■ **Summary Report:** Provides a snapshot of your student's Reading Eggspress program usage by bringing together three core reporting metrics into a single report: total time in program, total number of lessons completed, and Lexile growth.

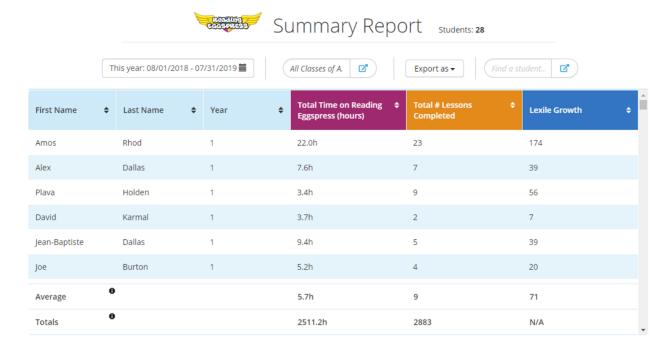

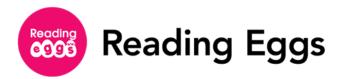

■ **Time on Task**: Average time in program and number of sessions. Students are timed out after 5 minutes of inactivity.

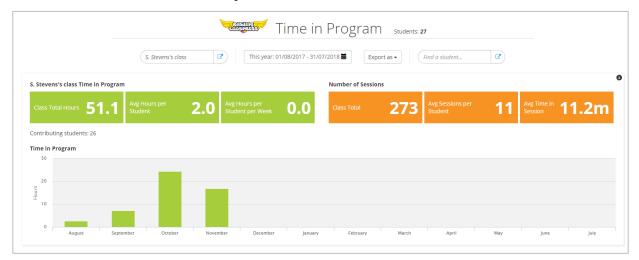

■ **Comprehension Lessons Course Progress**: Average number of reading lessons completed by contributing students.

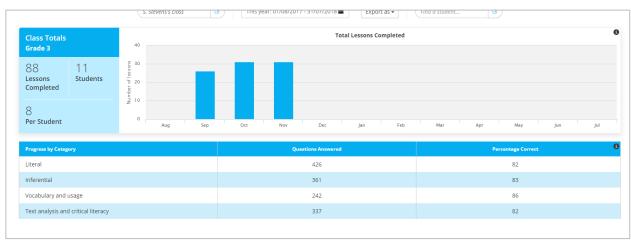

Quizzes Completed: Number of quizzes completed, and average score earned by class.

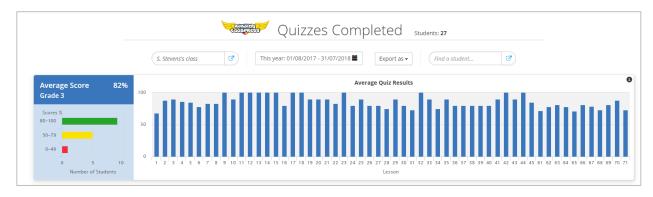

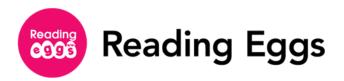

**Assessments Completed**: View end-of-map assessment scores earned by class average or individual student. Students complete an assessment after each set of 10 comprehension lessons.

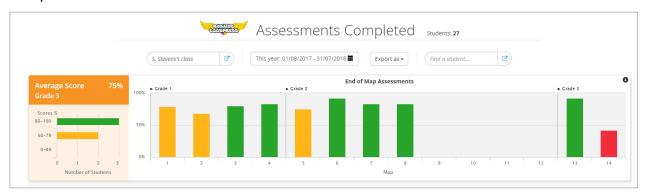

**Lexile Level and Growth**: View Lexile gains by class or individual student. Lexile measures are tied to each reading selection within Reading Eggspress.

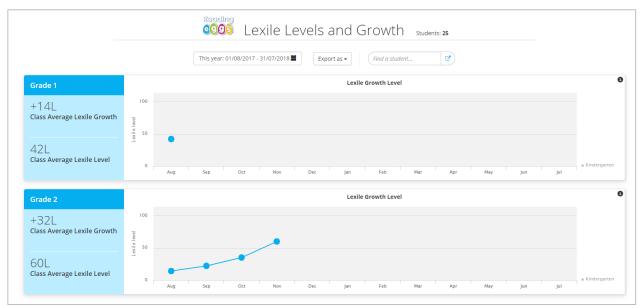

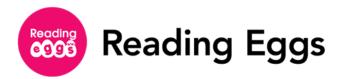

■ **Spelling Lessons Completed**: View total number of lessons completed, average scores earned by class, or results of individual students.

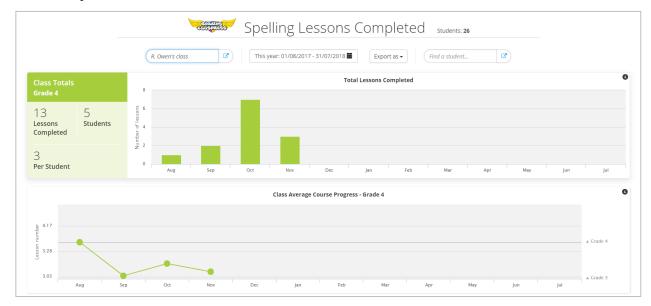

■ **Books Read**: View total number of books read, separated into nonfiction and fiction, by class and individual students.

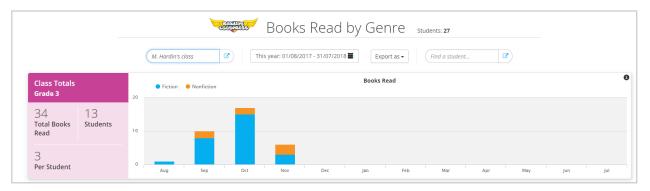

■ **Books Read by Level**: View the total number of books read, separated by Lexile level, for the whole class or individual students.

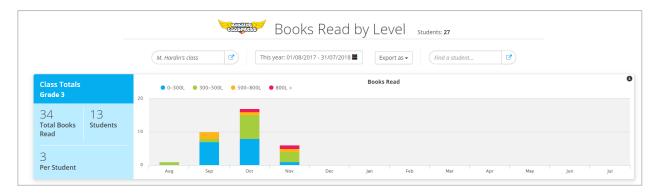

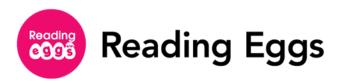

Overall Stadium Results: View Stadium results by class or by individual student. Students can choose between four different Stadium event categories in practice mode or be randomly assigned when selecting a different competition mode.

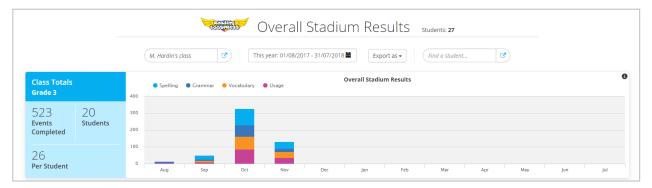

- Certificates Earned: View total number of trophies earned by class or individual students.
  - **Bronze Trophy**: earned by obtaining 1,000 Golden Eggs per week
  - Silver Trophy: earned by obtaining 5 bronze trophies per week (5,000 Golden Eggs)
  - Gold Trophy: earned by obtaining 3 silver trophies per week (15,000 Golden Eggs)

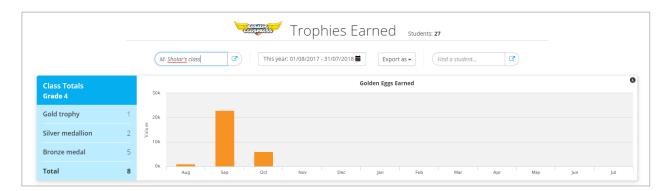

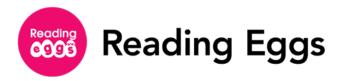

# **Assigning Work to Students**

In Reading Eggs, you can assign reading lessons, spelling lessons, Storylands lessons, or Driving Tests to students as needed. In Reading Eggspress, you can assign a comprehension lesson, spelling lesson, or library book to your students. Once an assignment has been created, students must complete assigned lessons or books before they can access other areas of Reading Eggs or Reading Eggspress.

# **Create Assignments**

Follow these instructions to create assignments.

1. Choose which area of the program you wish to start assigning in by selecting the Assignments tab under the respective program.

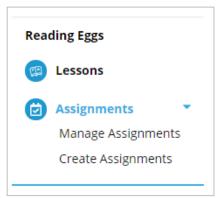

- 2. Click Create Assignments.
- 3. Use the **Choose a teacher** drop-down to select a teacher's students to assign work to. If you do not select a teacher from the drop-down menu, you cannot select a student/students to assign work.

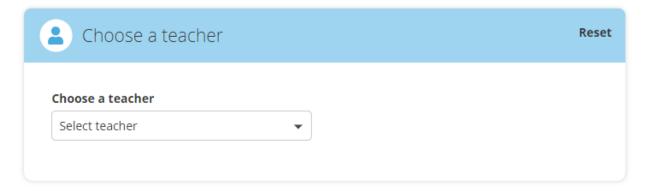

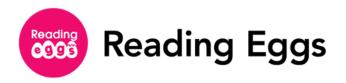

**4.** Select students by checking the box to the left of their name. You can narrow your search by grade or class, if desired.

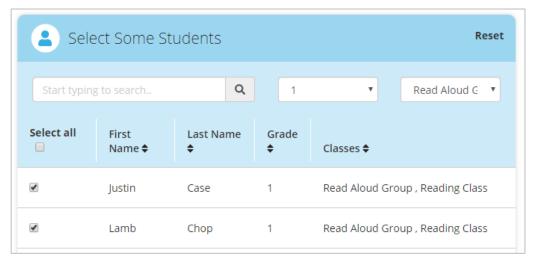

**5.** Add a start and due date. You can set an assignment to begin right away or for a future day.

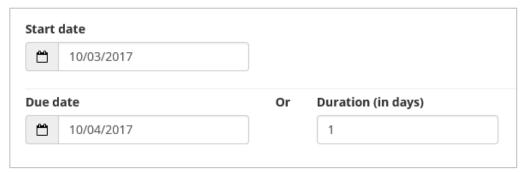

Choose the type of activity you wish to assign. Activities will vary depending on if you are assigning within Reading Eggs or Reading Eggspress.

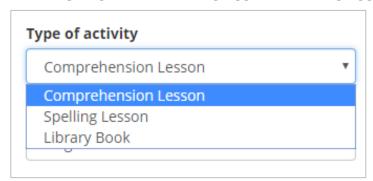

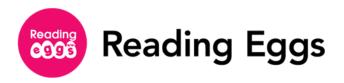

7. Select a lesson from the **Lesson** drop-down menu. To narrow the lesson options, select a grade level on the **Grade** drop-down menu.

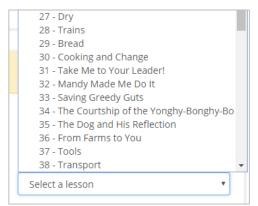

8. On the **Assignment Details** tile on the right side of the screen, review your selections and click **Create this assignment**.

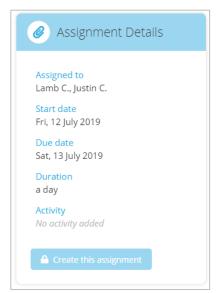

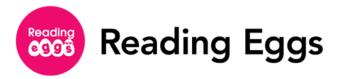

## **Assign Library Books**

While books in the Library are suitable for all students in Reading Eggs and Reading Eggspress, they can ONLY be assigned from Reading Eggspress.

1. Under Reading Eggspress, click Create Assignments from under the Assignments tab.

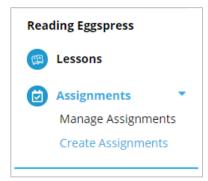

2. Use the **Choose a teacher** drop-down to select a teacher's students to assign work to. If you do not select a teacher from the drop-down menu, you cannot select a student/students to assign work.

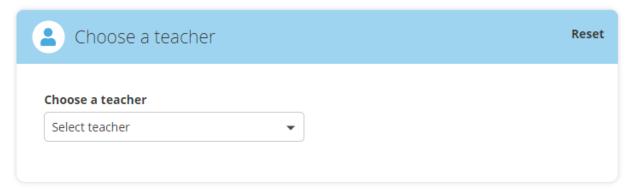

3. Select students by checking the box to the left of their name. You can narrow your search by grade or class, if desired.

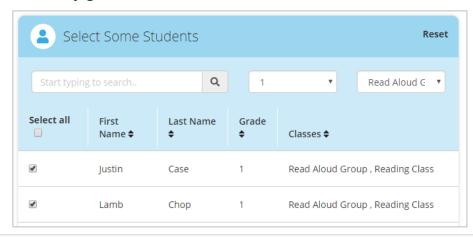

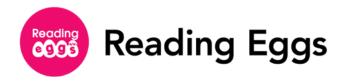

Add a start and due date. You can set an assignment to begin right away or for a future day.

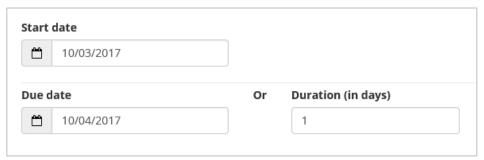

5. Choose **Library Book** from the **Type of activity** drop-down menu.

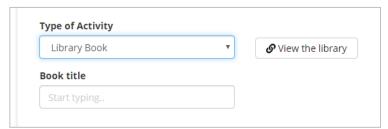

- **6.** Type the title of the book you want to assign in the **Book title** field. To search for a book to assign, click **View the library**, and the library will open in a new window. Once you decide on a book, return to the previous window and type the book title into the field.
- 7. Select all chapters or certain chapters to assign.
- 8. On the **Assignment Details** tile, review your selections and click **Create this assignment** to assign the book to your students.

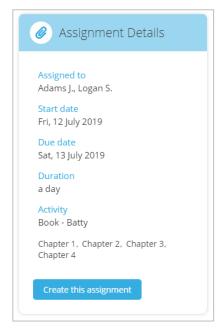

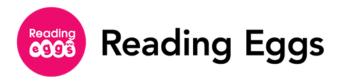

# **Reading Eggs Student Navigation**

Your students will love exploring in Reading Eggs, earning Golden Eggs for completing lessons and reading quizzes, and unlocking new learning adventures.

To learn more about the areas your students can visit while using Reading Eggs, see the table below.

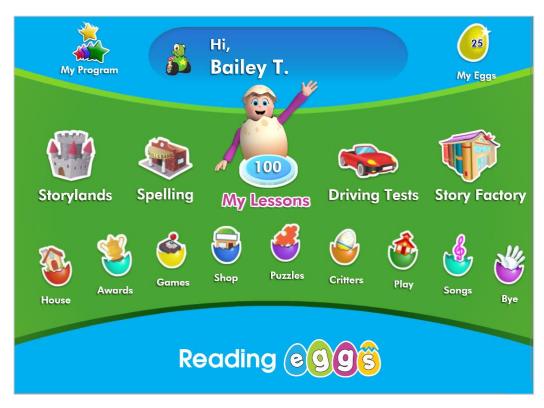

## My

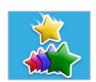

**Program** 

My Program provides an overview of what books the student is reading and has read, and quick links to important pages, including the current lesson, the spelling skills bank, driving tests, and the student's avatar.

#### **Avatar**

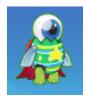

Each student has a customizable avatar that represents them in the Reading Eggs program. As they earn Golden Eggs, they can buy more items to customize their avatar.

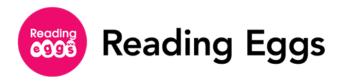

#### My Eggs

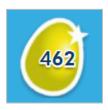

Golden Eggs are the Reading Eggs/Reading Eggspress currency. Students earn Golden Eggs for completing lessons and library books and help keep students motivated as they are learning. Students can click the Golden Egg in the top right corner of the screen to see how many Golden Eggs they currently have. Click on the egg to see what certificates the student has earned.

#### **Storylands**

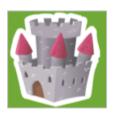

Available after lesson 60

Storylands provides 20 lessons with 140 activities for emergent and early reading levels 1-10. These lessons build students' reading, vocabulary, and comprehension skills in the land of Clinker Castle before graduating to Reading Eggspress.

## **Spelling**

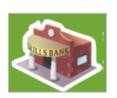

Available after lesson 40

Students focus on building spelling skills incrementally in the Skills Bank.

# My

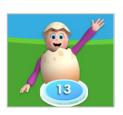

Reading lessons build foundational reading skills, including phonemic awareness, phonics, vocabulary, and fluency. Students access the Lesson Map and their reading lessons from this button. It also displays the current lesson. To progress across the maps, students must answer 11 out of 15 questions correctly on their end-of-map quiz.

#### Lessons

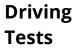

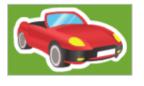

Available after lesson 40

Driving Tests assess reading skills, including sight words, phonics skills, and content-area vocabulary. When students complete a Driving Test, they are rewarded with a racing game.

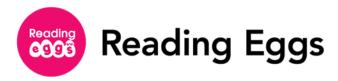

#### **Story Factory**

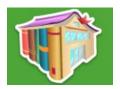

#### Available after lesson 10

The Story Factory introduces students to the world of writing with weekly story writing competitions. Students can save their books to "My House" for later reading or submit them to a Weekly Contest. Every week, top stories are voted on by Reading Eggs users, and the winner receives 200 Golden Eggs. All unfinished stories are deleted every Thursday 5 pm CST.

#### House

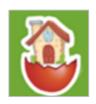

#### Available after lesson 10

Each student can visit their house to find all their belongings, including critters collected and Story Factory stories submitted. Outdoor items purchased will only show up in a student's inventory when they are outside.

#### **Awards**

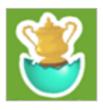

# Students can go here to see all the certificates and medals they have earned. You can print your students' certificates from the Manage Students page. Medals are awarded for every 1,000 Golden Eggs earned. Certificates are awarded for achievements like quizzes passed.

#### Games

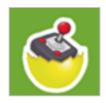

In the Arcade, students can use the Golden Eggs they have earned to play games. You can turn this feature on and off on the Manage Classes page.

#### Shop

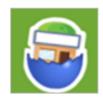

#### Available after lesson 6

With the Golden Eggs they have earned, students can purchase items for their avatar and furniture for their house.

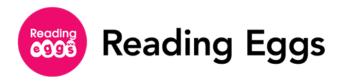

#### **Puzzles**

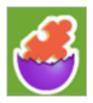

Available after lesson 40

The Puzzle Park includes 32 brain-stretching puzzles that reinforce a variety of literacy skills, including comprehension, sight word knowledge, vocabulary development, and problem solving.

#### **Critters**

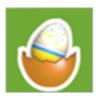

Students can keep track of all their critters, which are unlocked at the end of each lesson.

#### **Play**

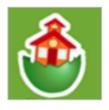

Designed for the youngest learners in Reading Eggs, the Playroom consists of seven sections with over 120 activities that include making music, creating pictures, practicing letter sounds, and listening to stories. For kids who are just becoming familiar with online learning programs, this is the perfect place to start. You can turn this feature on and off on the Manage Classes page.

#### Songs

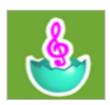

At the Music Café, students can listen to all the songs from Reading Eggs lessons in one location.

#### Bye

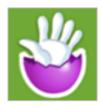

Students click this to sign out of their accounts when they are done working in Reading Eggs. Remind your students to sign out every time they are done working in Reading Eggs.

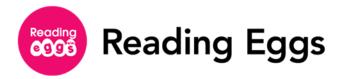

# **Reading Eggspress Student Navigation**

To learn more about the areas your students can visit while using Reading Eggspress, see the table below.

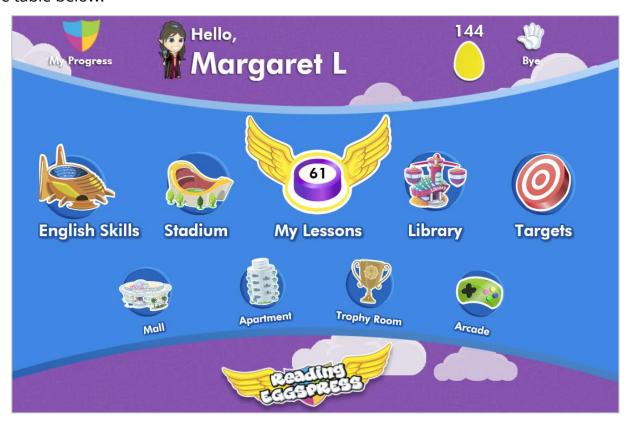

## **My Progress**

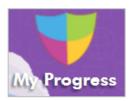

Students can view their current progress, including their current lesson, English Skills spelling level, targets achieved, trading cards earned, and Golden Eggs earned. They can also find how many books they have read and review reading guiz scores.

#### **Avatar**

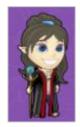

Students can customize their avatar. They can use the Golden Eggs they've earned from their reading lessons and quizzes to buy more items for their avatar at the Mall.

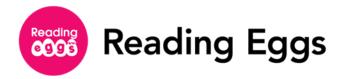

## **Golden Eggs**

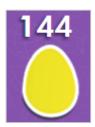

Golden Eggs are the Reading Eggs/Reading Eggspress currency. Students earn Golden Eggs from reading lessons and quizzes that can be used to buy items for their avatar and apartment or play games at the arcade.

#### Bye

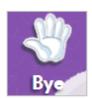

Students click this icon to sign out of their accounts when they are done working in Reading Eggspress. Remind your students to sign out of their accounts when they are done working in Reading Eggspress.

#### **English Skills**

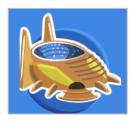

In the English Skills section, students explore key spelling patterns through sequenced lessons that include a short instructional video, spelling questions in the form of games, listening activities, and proofreading exercises, as well as targeted spelling tests and detailed feedback. This section contains 36 lessons per grade (1-6) and 2 worksheets per lesson. The lessons are adaptive and have three levels of difficulty.

## **Stadium**

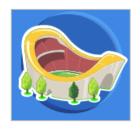

Students compete in real time against classmates and students around the world and develop key English skills along the way. These contests will test skills in the following areas: spelling, vocabulary, usage, and grammar.

# **My Lessons**

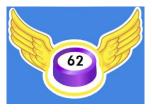

The core of the Reading Eggspress program, these 220 reading lessons are organized sequentially and allow students to build their comprehension skills through a series of scaffolded learning activities. Each map of 10 lessons includes an end-of-map assessment that students must master before the next map is unlocked.

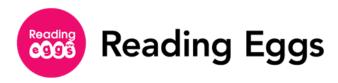

#### Library

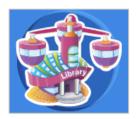

This online library is filled with over 2,000 Lexile-levelled books for all ages. Students earn Golden Eggs for performing well on reading quizzes.

#### **Targets**

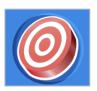

Students work toward targets and earn prizes for reaching targets. Specific targets are listed in this are, as well as "Still Aiming" or "Hit" status reminders.

#### Mall

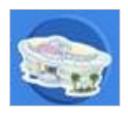

Students can purchase items for their avatar and apartment with the Golden Eggs they earned from reading lessons and quizzes.

# **Apartment**

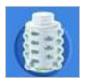

Students can customize their apartment by purchasing items at the Mall with their Golden Eggs.

# **Trophy Room**

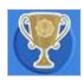

Students can see all trophies earned and print their certificates for themselves. Trophies are awarded for every 1,000 Golden Eggs earned. Certificates are awarded to students based on achievements like quizzes passed.

#### Arcade

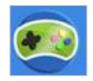

Students can use their Golden Eggs to play games at the Arcade. You can turn this feature on and off from the Manage Classes page.

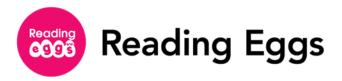

# **Encouraging Home Access**

Encourage your students to use Reading Eggs and Reading Eggspress at home for additional reading skill reinforcement.

Follow these instructions to print and distribute Reading Eggs and Reading Eggspress information to parents:

- 1. Click Manage Students from under the Management tab.
- 2. Select the student or students you wish to print parent letters for. You can filter your view by class or search for students by name.
- 3. Once you have your students selected, click **Parent letters** from the top menu bar and choose English or Spanish from the drop-down menu. This downloads a PDF that contains a customized letter for each student's parents with the student's login and password in the language you selected from the drop-down menu.

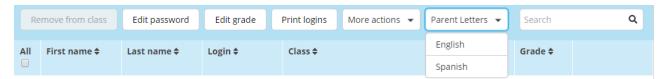

**4.** Print and distribute the letters to parents to provide them with more information about the reading program.